# **Shared: Reporting Configuration**

# **Setup Guide**

# **Last Revised: March 26, 2018**

Applies to these SAP Concur solutions:

#### Expense

 $\boxtimes$  Professional/Premium edition  $\Box$  Standard edition

 $\Box$  Travel

 $\Box$  Professional/Premium edition  $\square$  Standard edition

⊠ Invoice

 $\boxtimes$  Professional/Premium edition  $\square$  Standard edition

□ Authorization Request

 $\square$  Professional/Premium edition

 $\square$  Standard edition

# **Table of Contents**

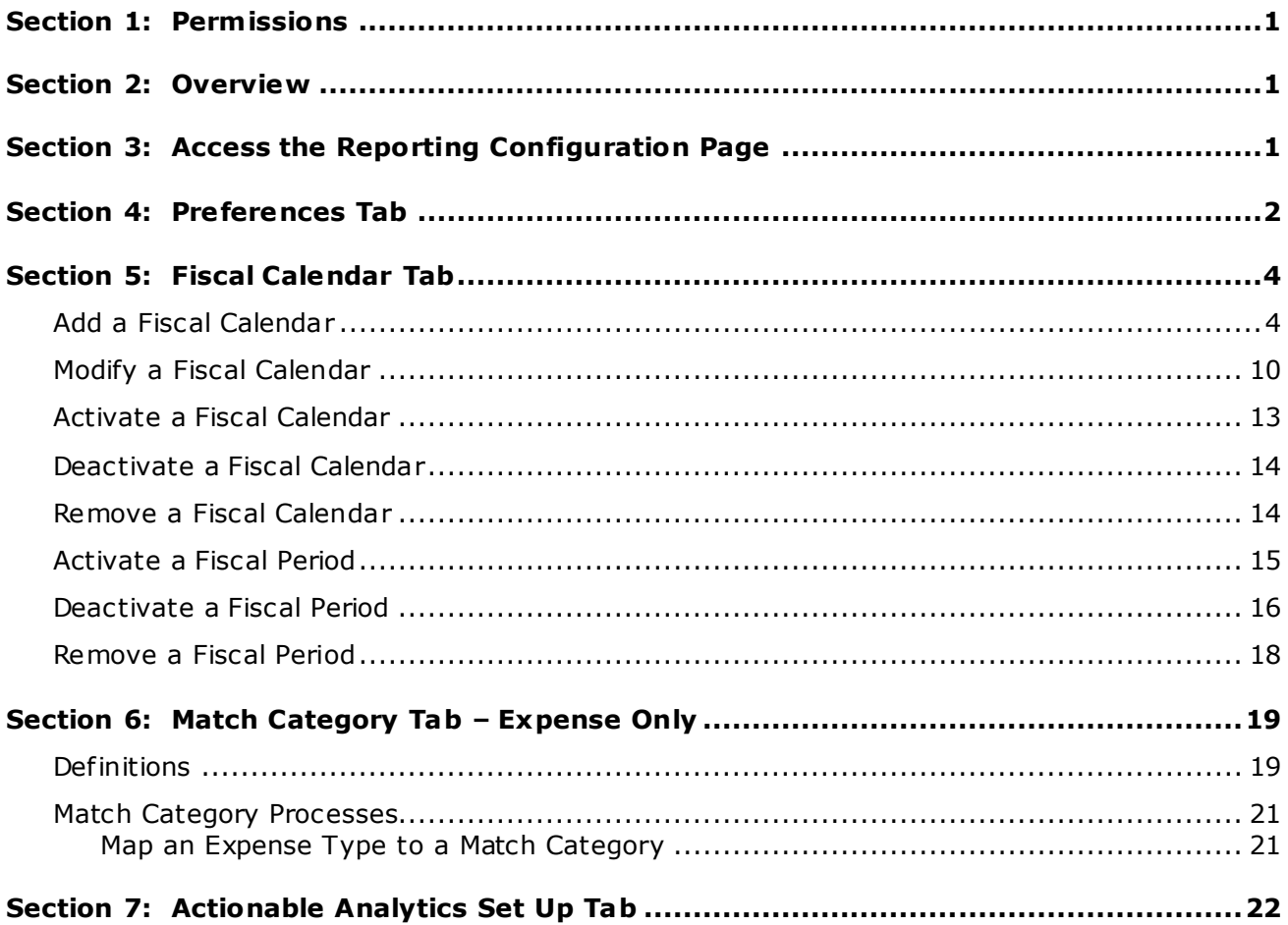

# **Revision History**

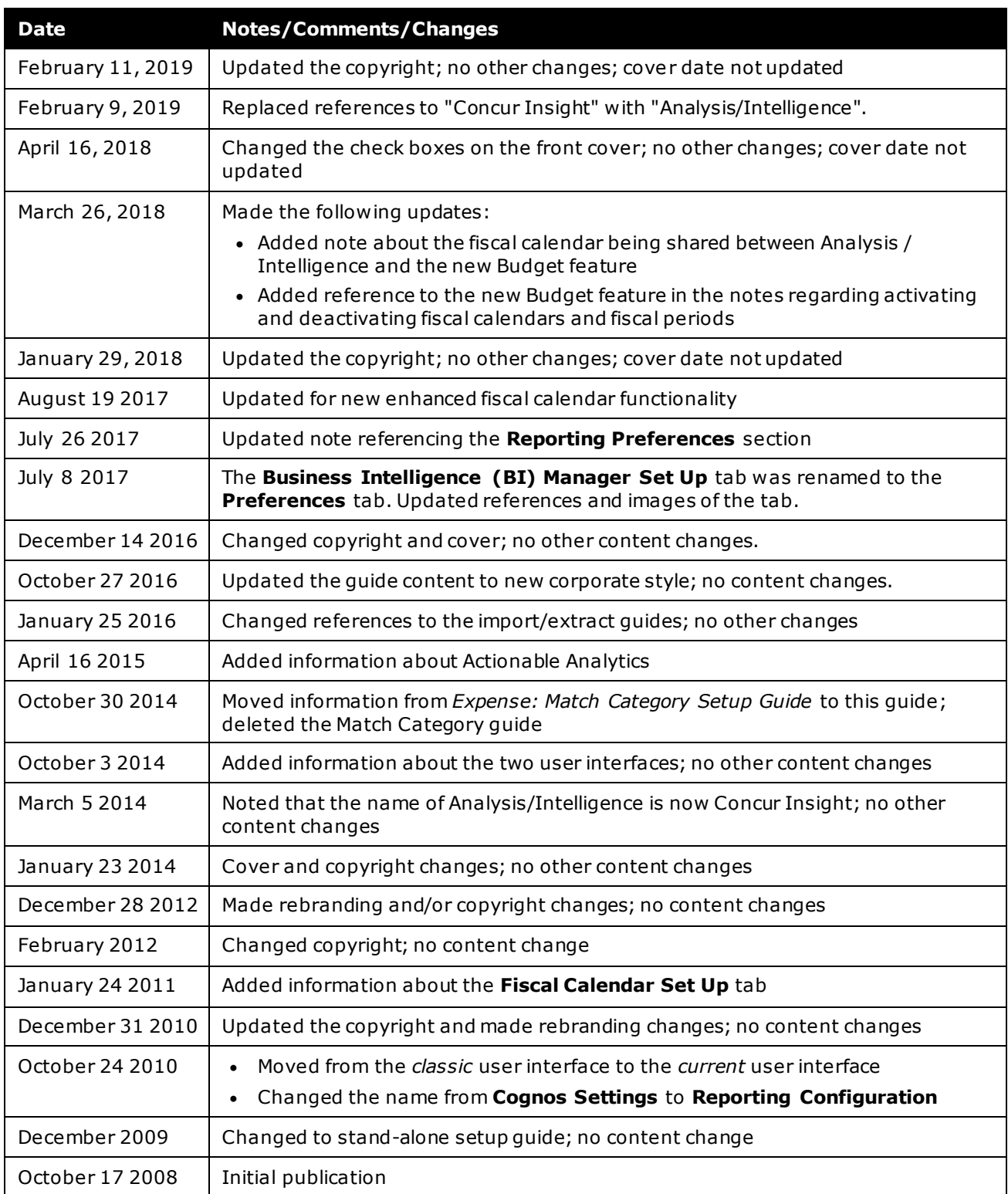

# **Reporting Configuration**

### **Section 1: Permissions**

<span id="page-6-0"></span>A company administrator may or may not have the correct permissions to use this feature. The administrator may have limited permissions, for example, they can affect only certain groups and/or use only certain options (view but not create or edit).

If a company administrator needs to use this feature and does not have the proper permissions, they should contact the company's Concur administrator.

<span id="page-6-1"></span>In addition, the administrator should be aware that some of the tasks described in this guide can be completed only by Concur. In this case, the client must initiate a service request with Concur Client Support.

# **Section 2: Overview**

This page contains these tabs:

- **Preferences**
- Fiscal Calendar
- Match Category *Available only in Expense, not Invoice*
- Actionable Analytics Set Up
- <span id="page-6-2"></span> For information about how these features work, refer to the *Analysis/ Intelligence: Overview* guide that is available on Client Support Portal or via the **Launch** link in Cognos.

# **Section 3: Access the Reporting Configuration Page**

If your company uses Analysis / Intelligence, the **Reporting Configuration** page will be available to you.

To access the page:

- 1. Click **Administration** > **Expense** (or **Invoice**).
- 2. Click **Reporting Configuration** (left menu). The **Reporting Configuration** page appears.

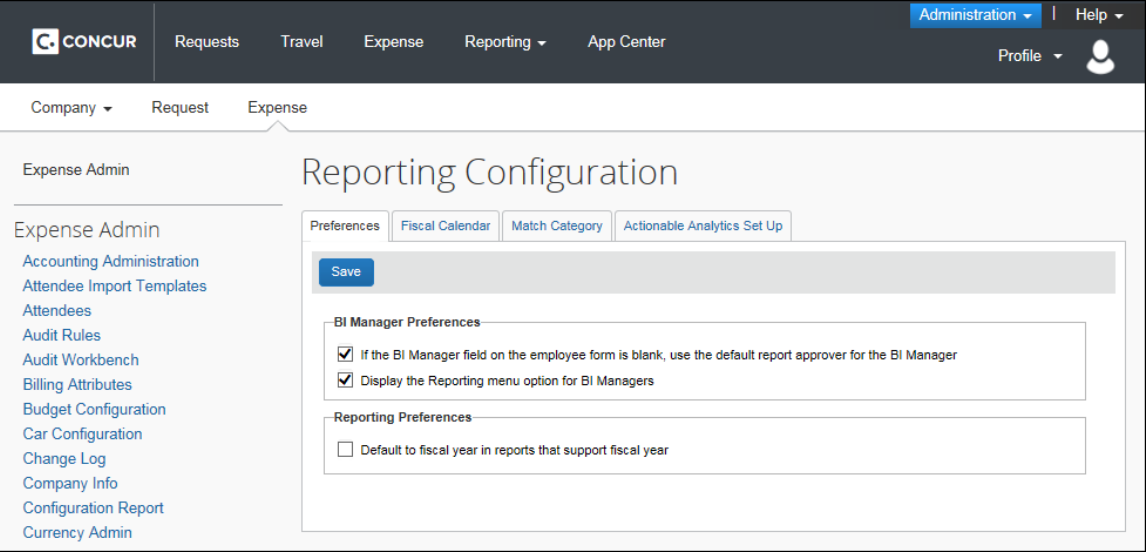

# **Section 4: Preferences Tab**

- <span id="page-7-0"></span> *To define the BI Manager and Reporting preferences:*
	- 1. On the **Reporting Configuration** page, click the **Preferences** tab (if it is not already selected).

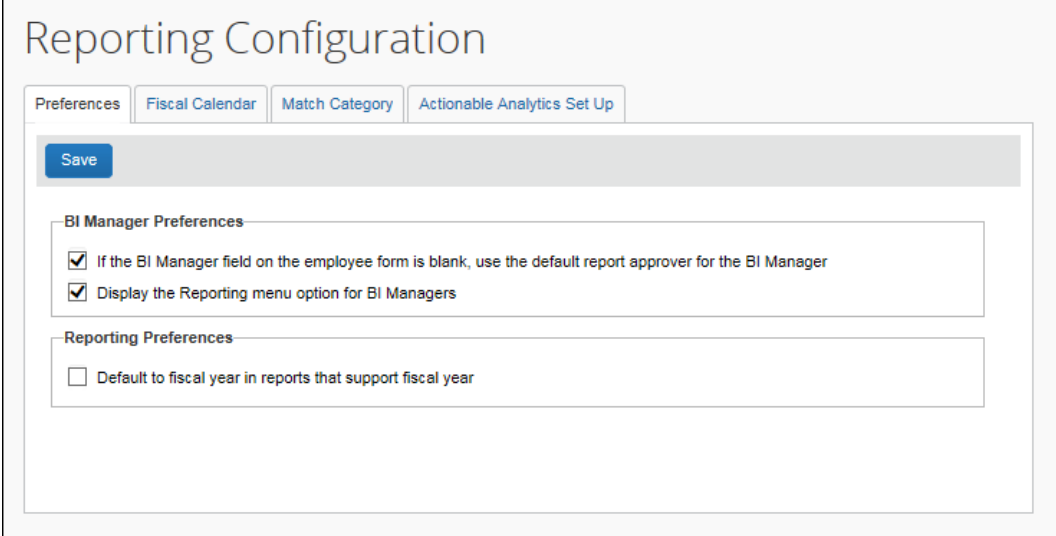

2. Make the appropriate changes:

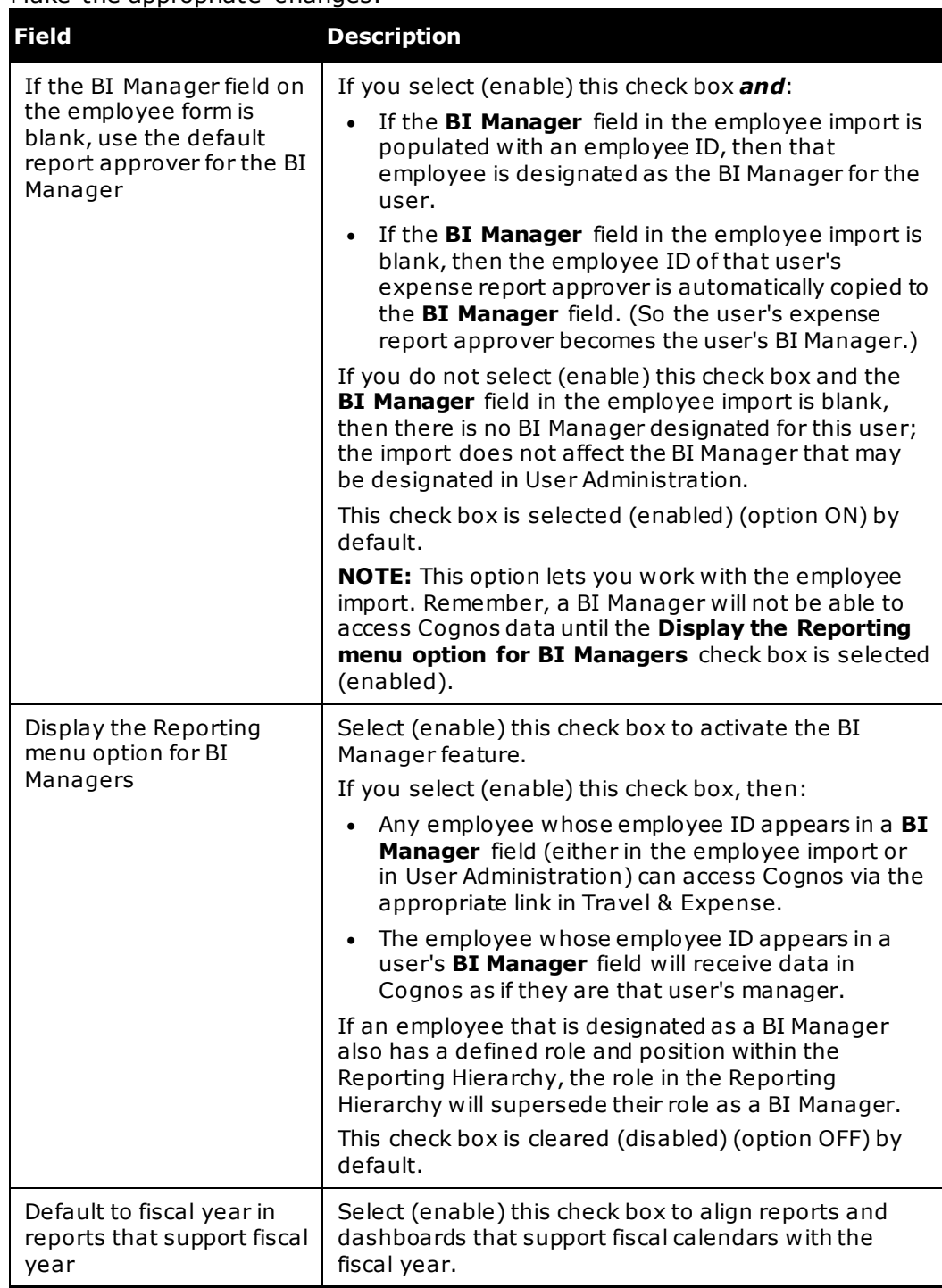

#### 3. Click **Save**.

### **Section 5: Fiscal Calendar Tab**

<span id="page-9-0"></span>**1 IMPORTANT:** Fiscal calendar additions and updates will **not** be immediately available in the Reporting database. An archive must be successfully completed before this information can be utilized. Reporting archives run every night.

Fiscal calendars defined on the **Fiscal Calendar** tab are used by Analysis / Intelligence for its reports and dashboards. The fiscal calendars are also used by BI Managers to define their budgets on the **Reporting Budget** page (**Profile > Profile Settings > Reporting Settings > Reporting Budget**).

A fiscal calendar allows organizations to define their accounting periods independent of the standard calendar year. Many organizations define their own calendars to model their financial reporting to reflect seasons in their business, to compare results with direct competitors, and to avoid the busy year-end season in January.

A fiscal calendar has one or more fiscal years, and fiscal years have one or more fiscal periods.

Fiscal years have a start date and an end date. Each year may have a different length to accommodate leap years and short years or long years. (Organizations use short years and long years when they change the start date of their fiscal year.) Fiscal years cannot overlap with prior fiscal years and no gaps can exist between fiscal years.

Fiscal periods can vary in length within a fiscal year; however, they typically represent months. In the background, for every three fiscal periods a fiscal quarter is generated and for the year, a fiscal year period is generated.

- **NOTE:** An Expense Administrator must define a fiscal calendar before BI Managers can add and maintain their budgets on the **Reporting Budget** page.
- **NOTE:** The fiscal calendar used for reporting is shared with the fiscal calendar used for the new Budget feature. Fiscal calendars are created and maintained on the **Fiscal Calendar** tab on the **Reporting Configuration** page and on the **Fiscal Calendar** tab on the **Budget Configuration** page.

If your organization is using Analysis / Intelligence and the new Budget feature, any fiscal calendar changes made on one **Fiscal Calendar** tab are automatically updated on the other **Fiscal Calendar** tab.

#### <span id="page-9-1"></span>**Add a Fiscal Calendar**

You can add a fiscal calendar to define your company's accounting periods. A fiscal year can have one or more periods.

**NOTE:** Fiscal years cannot overlap with prior fiscal years and there cannot be any gaps between fiscal years.

#### *To add a fiscal calendar:*

- Reporting Configuration Preferences Fiscal Calendar Match Category Actionable Analytics Set Up  $New$ Fiscal Year Start Date v **End Date** Active 01/01/2017  $2017$ 12/31/2017 Yes  $\Box$  2016 01/01/2016 12/31/2016 Yes  $2015$ 01/01/2015 12/31/2015 Yes  $|$  Page  $\overline{1}$  of 1  $\rightarrow$   $\rightarrow$   $\overline{1}$   $\overline{1}$ Displaying 1 - 3 of 3
- 1. On the **Reporting Configuration** page, click the **Fiscal Calendar** tab.

2. Click **New**.

The **Add Fiscal Year** window appears.

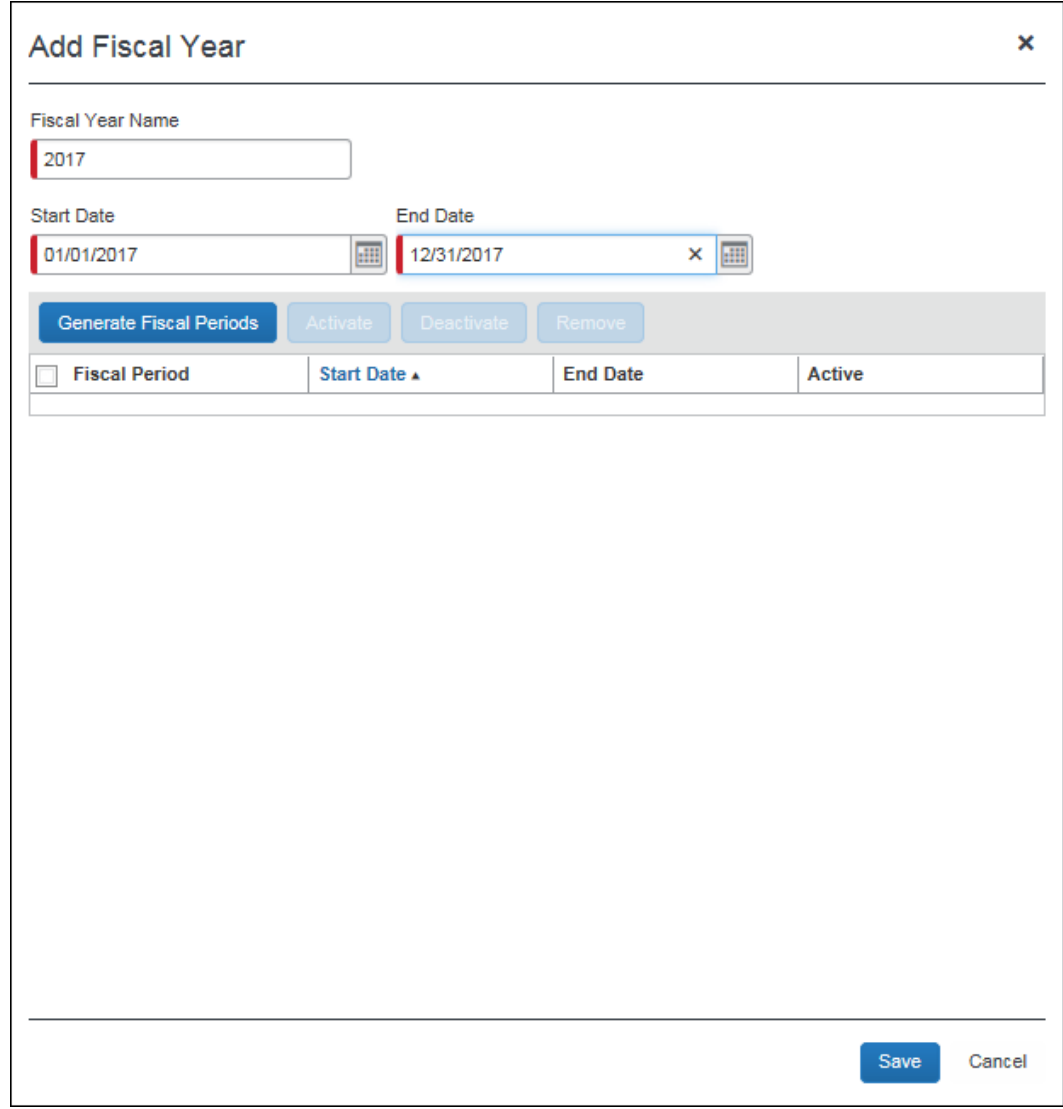

3. Complete all required fields.

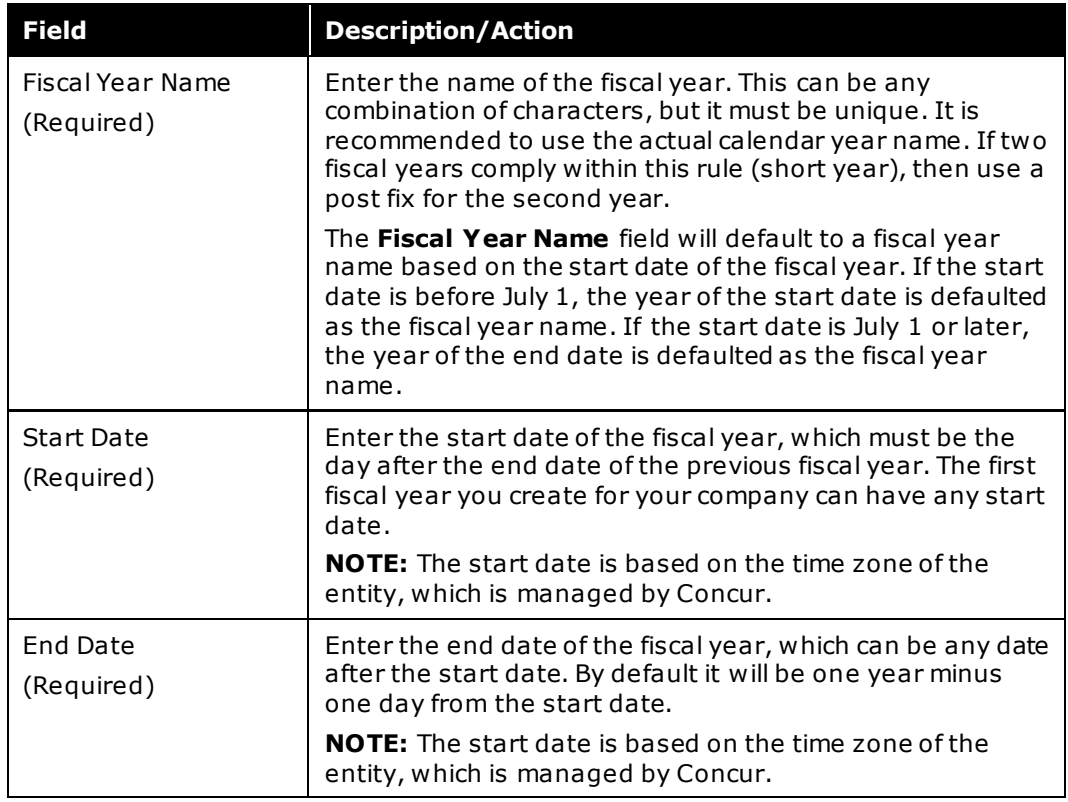

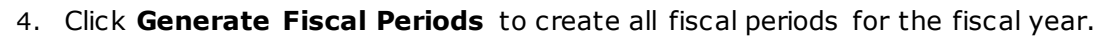

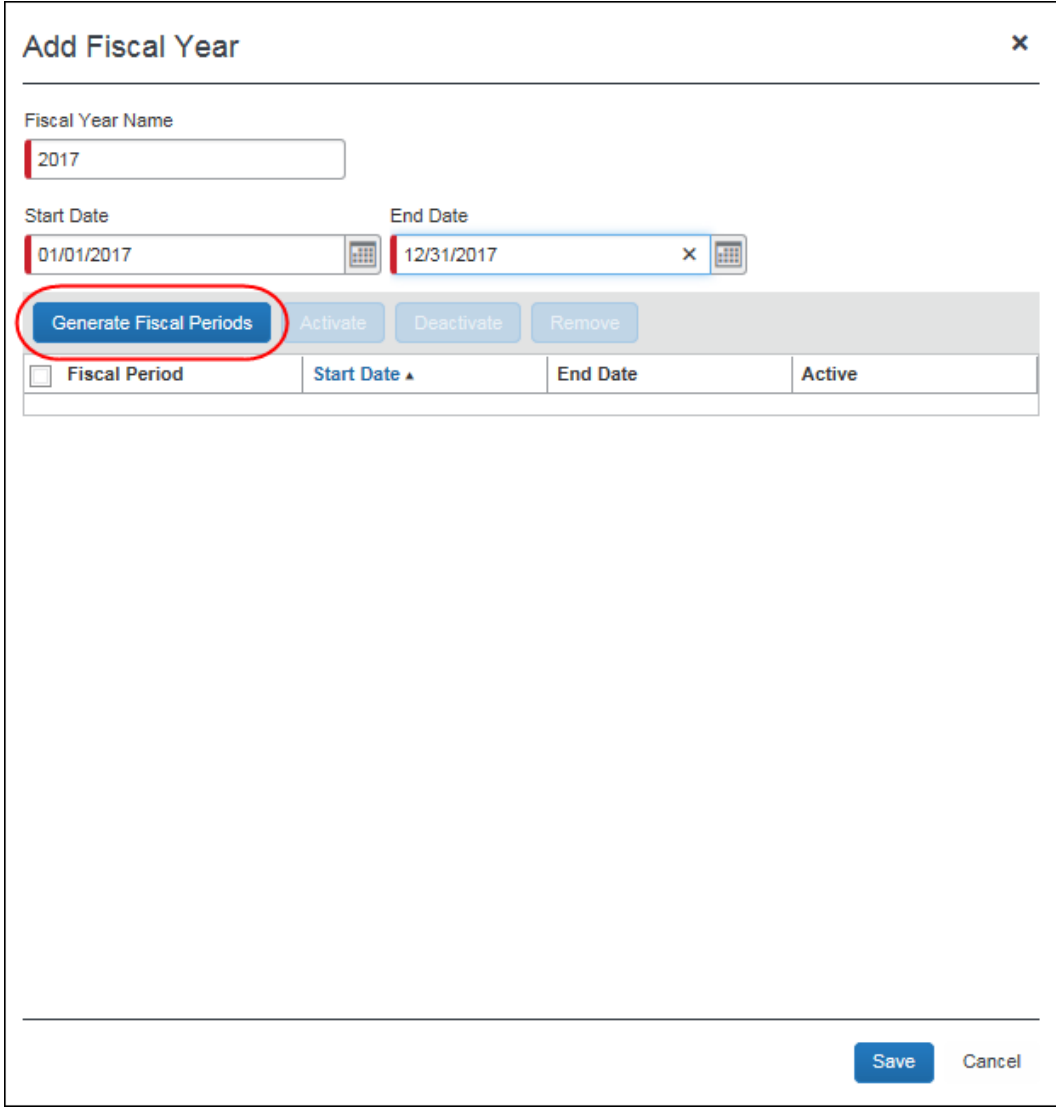

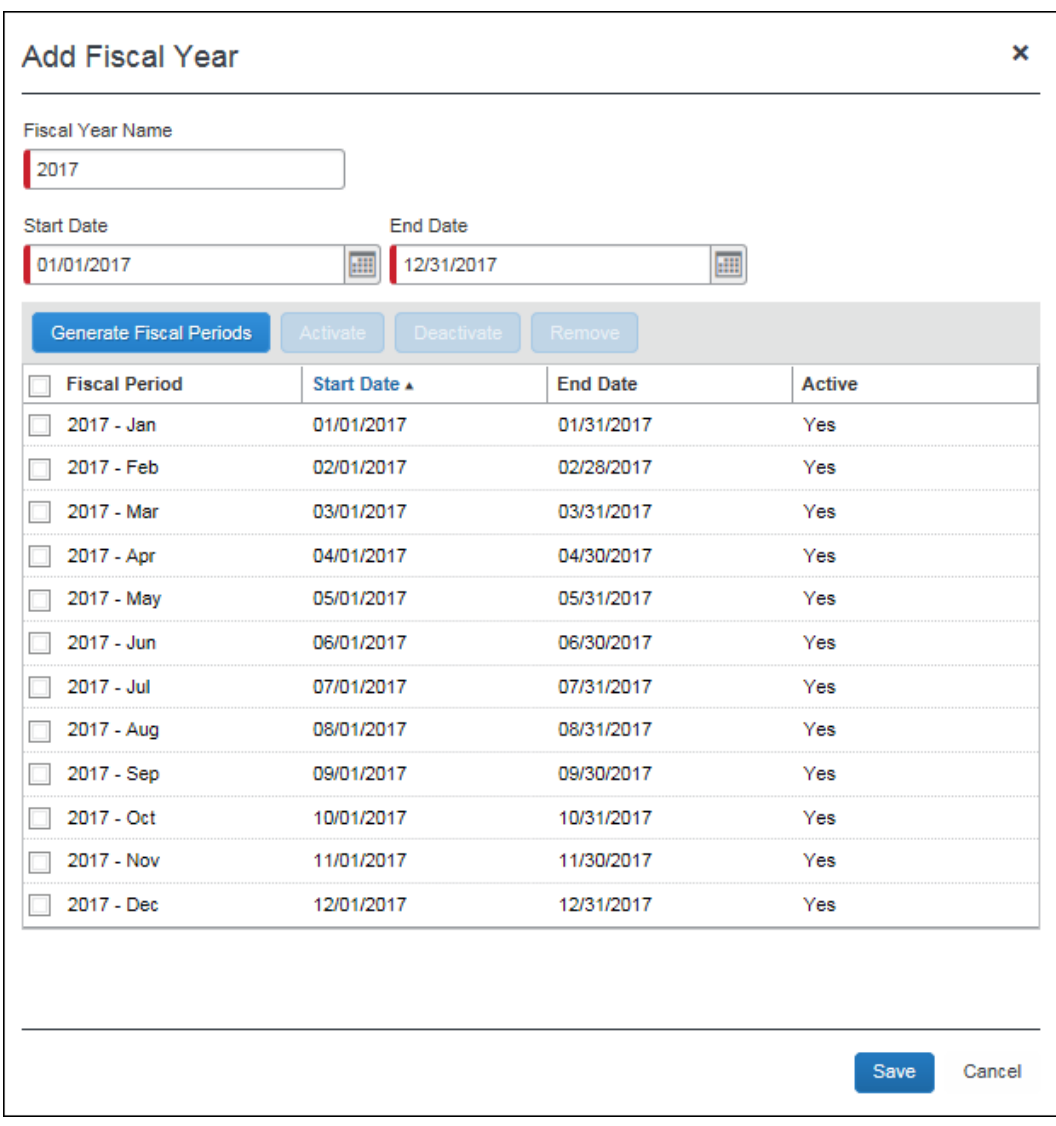

The generated fiscal periods appear on the page.

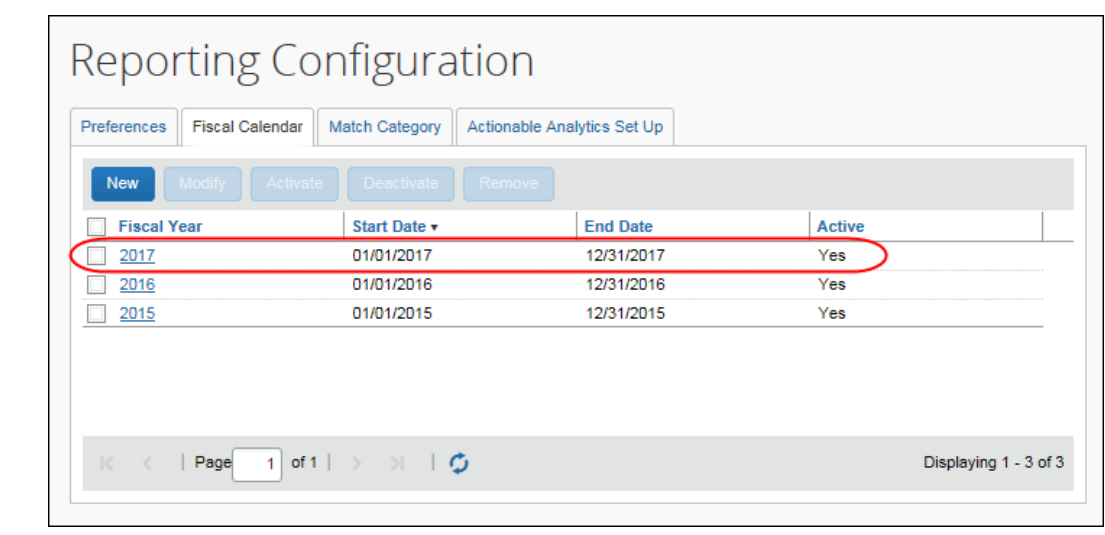

5. Click **Save**. The fiscal year appears in the **Fiscal Calendar** tab.

**1MPORTANT:** Fiscal calendar additions and updates will **not** be immediately available in the Reporting database. An archive must be successfully completed before this information can be utilized.

#### <span id="page-15-0"></span>**Modify a Fiscal Calendar**

You can modify an existing fiscal year, for example, to correct mistakes or to reflect organizational changes, such as a merger or need to follow industry standards.

You cannot change the end date of the current month to today or any date before today, and you cannot change the start date of the current month. In addition, you cannot change any start or end date of past months this year or years prior to this year.

 $\triangle$  IMPORTANT: Modifying fiscal years could result in loss of BI Manager budgets.

#### *To modify a fiscal calendar year:*

1. On the **Fiscal Calendar** tab, select a fiscal year and then click **Modify**, or just double-click the fiscal year you want to modify.

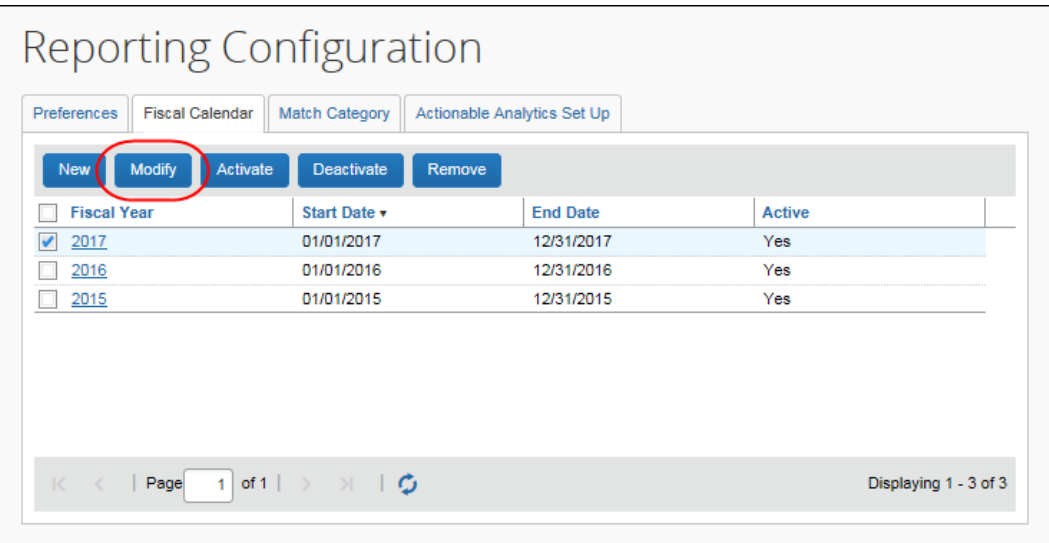

| <b>Modify Fiscal Year</b>      |                        |                 | ×              |
|--------------------------------|------------------------|-----------------|----------------|
| <b>Fiscal Year Name</b>        |                        |                 |                |
| 2017                           | ×                      |                 |                |
| <b>Start Date</b>              | <b>End Date</b>        |                 |                |
| 01/01/2017                     | 12/31/2017<br>疆        | 圃               |                |
| <b>Generate Fiscal Periods</b> | Deactivate<br>Activate | Remove          |                |
| <b>Fiscal Period</b>           | Start Date ▲           | <b>End Date</b> | <b>Active</b>  |
| 2017 - Jan                     | 01/01/2017             | 01/31/2017      | Yes            |
| 2017 - Feb                     | 02/01/2017             | 02/28/2017      | Yes            |
| 2017 - Mar                     | 03/01/2017             | 03/31/2017      | Yes            |
| 2017 - Apr                     | 04/01/2017             | 04/30/2017      | Yes            |
| 2017 - May                     | 05/01/2017             | 05/31/2017      | Yes            |
| 2017 - Jun                     | 06/01/2017             | 06/30/2017      | Yes            |
| 2017 - Jul                     | 07/01/2017             | 07/31/2017      | Yes            |
| 2017 - Aug                     | 08/01/2017             | 08/31/2017      | Yes            |
| 2017 - Sep                     | 09/01/2017             | 09/30/2017      | Yes            |
| 2017 - Oct                     | 10/01/2017             | 10/31/2017      | Yes            |
| 2017 - Nov                     | 11/01/2017             | 11/30/2017      | Yes            |
| 2017 - Dec                     | 12/01/2017             | 12/31/2017      | Yes            |
|                                |                        |                 |                |
|                                |                        |                 | Save<br>Cancel |

The **Modify Fiscal Year** window appears.

2. Make the desired changes.

For field information, refer to the *To add a fiscal calendar* procedure in this document. If you need a fiscal year to be shorter than 12 months or longer than 12 months, change the end date, but ensure fisc al years are not overlapping and do not have gaps.

3. Click **Generate Fiscal Periods**.

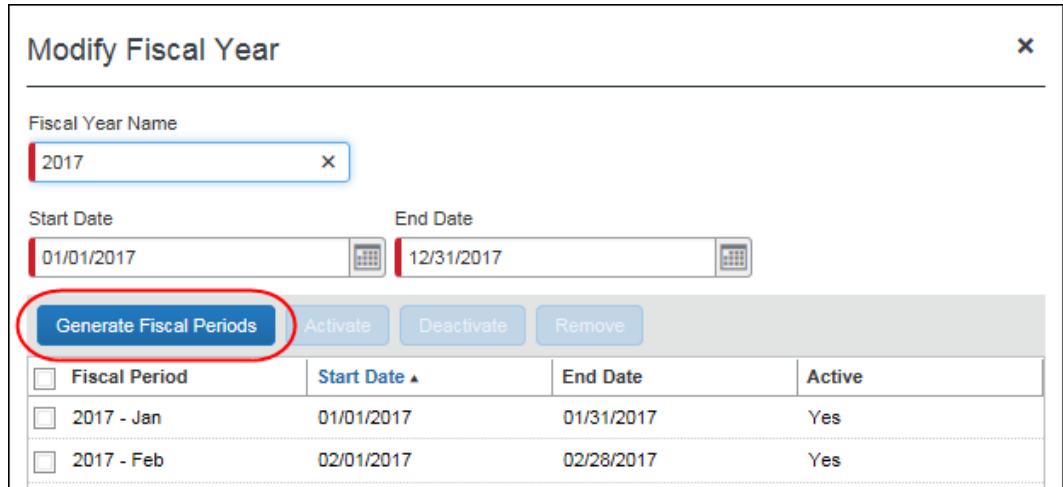

4. Click **Save**.

#### <span id="page-18-0"></span>**Activate a Fiscal Calendar**

**NOTE:** The Activate function on the **Fiscal Calendar** tab is not recognized by Analysis / Intelligence reporting. This function is only used by the new Budget feature. It is not used by Analysis / Intelligence reporting.

To activate a fiscal calendar year, on the **Fiscal Calendar** tab, select a fiscal year and then click **Activate**.

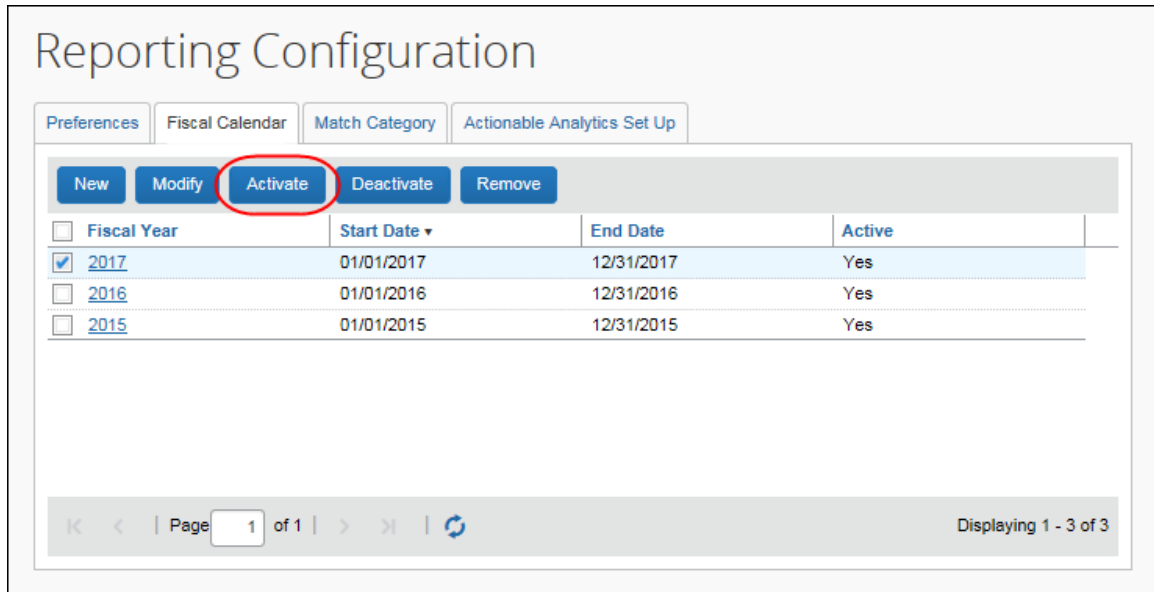

#### <span id="page-19-0"></span>**Deactivate a Fiscal Calendar**

**NOTE:** The Deactivate function on the **Fiscal Calendar** tab is not recognized by Analysis / Intelligence reporting. This function is only used by the new Budget feature. It is not used by Analysis / Intelligence reporting.

To deactivate a fiscal calendar year, on the **Fiscal Calendar** tab, select a fiscal year and then click **Deactivate**.

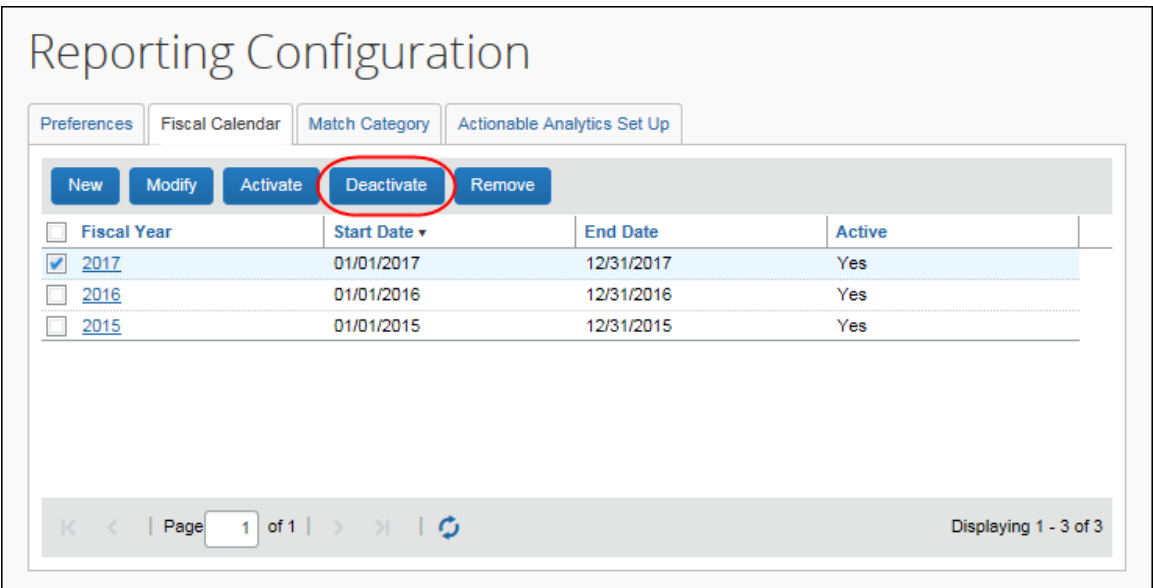

#### <span id="page-19-1"></span>**Remove a Fiscal Calendar**

You can remove a fiscal year to clean up the list of available fiscal calendars to ensure old fiscal years cannot be re-activated.

**EX IMPORTANT:** Removing a fiscal year will also remove any BI Manager budgets defined for the fiscal year on the **Reporting Budget** page (**Profile > Profile Settings > Reporting Settings > Reporting Budget**).

- *To remove a fiscal calendar year:*
	- 1. On the **Fiscal Calendar** tab, select a fiscal year and then click **Remove**.

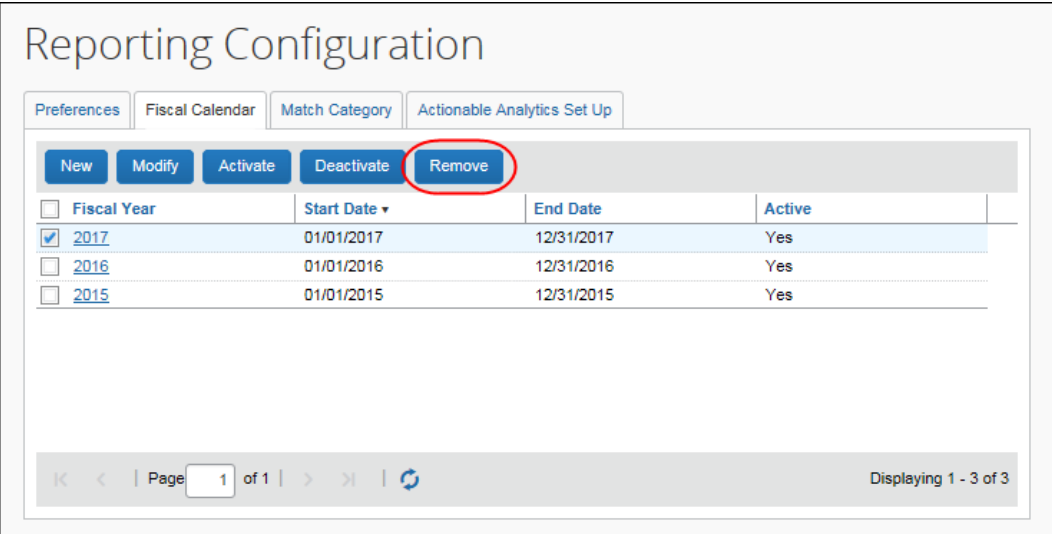

2. In the **Remove Fiscal Year** window that appears, click **Yes**.

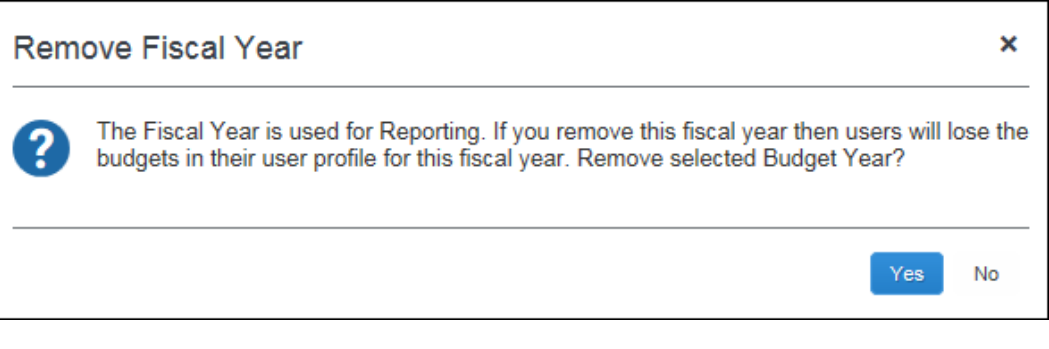

**NOTE:** The fiscal year and any BI Manager budgets defined for the fiscal year on the **Reporting Budget** page will be marked as deleted and cannot be retrieved by any user.

#### <span id="page-20-0"></span>**Activate a Fiscal Period**

**NOTE:** The Activate function on the **Modify Fiscal Calendar** window is not recognized by Analysis / Intelligence reporting. This function is only used by the new Budget feature. It is not used by Analysis / Intelligence reporting.

- *To activate a fiscal period:*
	- 1. On the **Fiscal Calendar** tab, select a fiscal year and then click **Modify**.

The **Modify Fiscal Year** window appears.

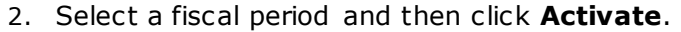

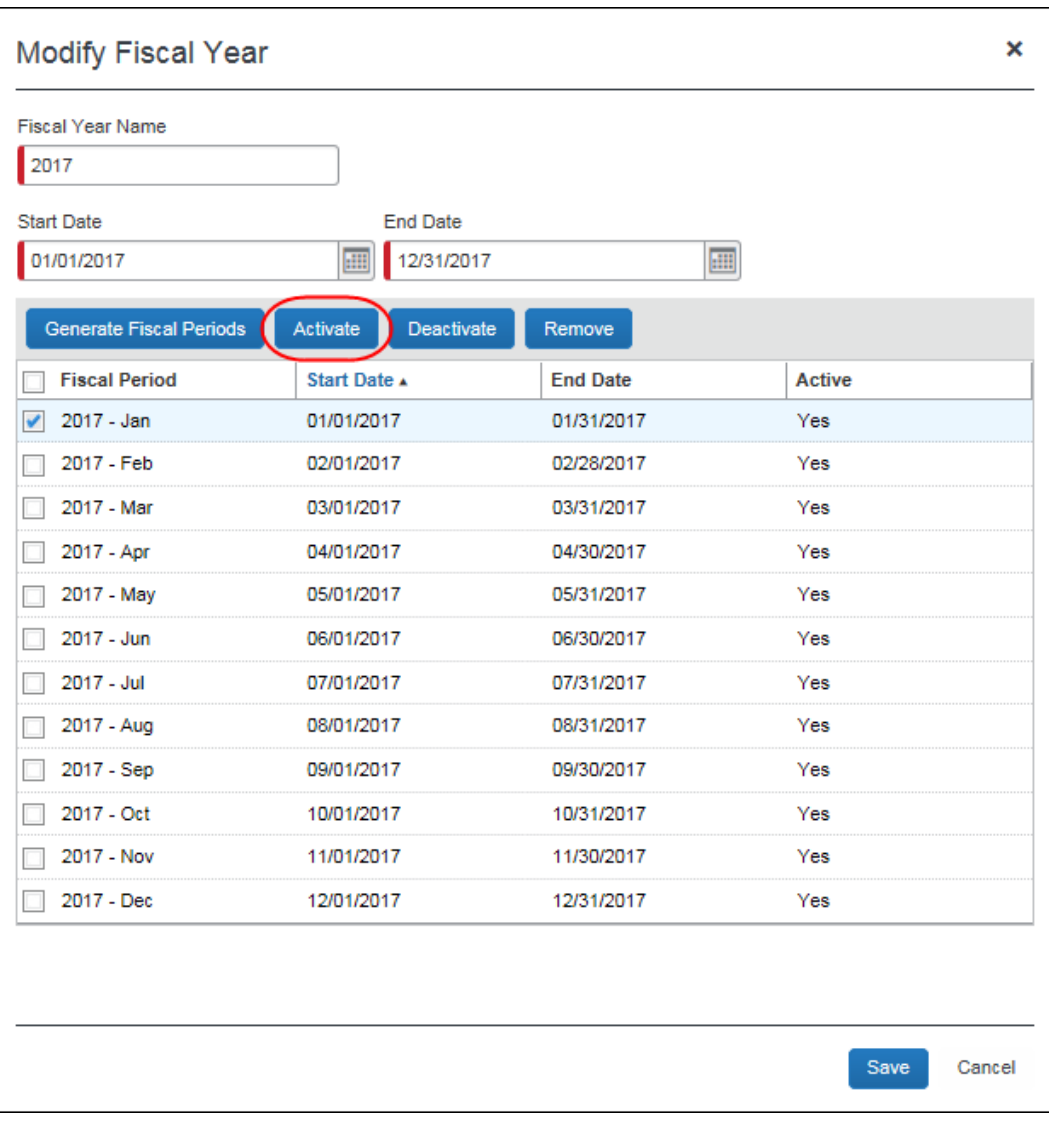

3. Click **Save**.

**NOTE:** You can activate a fiscal period of an inactive fiscal year. When you save the change, the fiscal year becomes active.

#### <span id="page-21-0"></span>**Deactivate a Fiscal Period**

**NOTE:** The Deactivate function on the **Modify Fiscal Calendar** window is not recognized by Analysis / Intelligence reporting. This function is only used by the new Budget feature. It is not used by Analysis / Intelligence reporting.

You can deactivate a fiscal period anytime. All fiscal periods that belong to the fiscal year become inactive when the year is deactivated. If all fiscal periods that belong to the fiscal year are inactive then the year is deactivated.

#### *To deactivate a fiscal period:*

1. In the **Fiscal Calendar** tab, select a fiscal year and the click **Modify**.

The **Modify Fiscal Year** window appears.

2. Select a fiscal period and then click **Deactivate**.

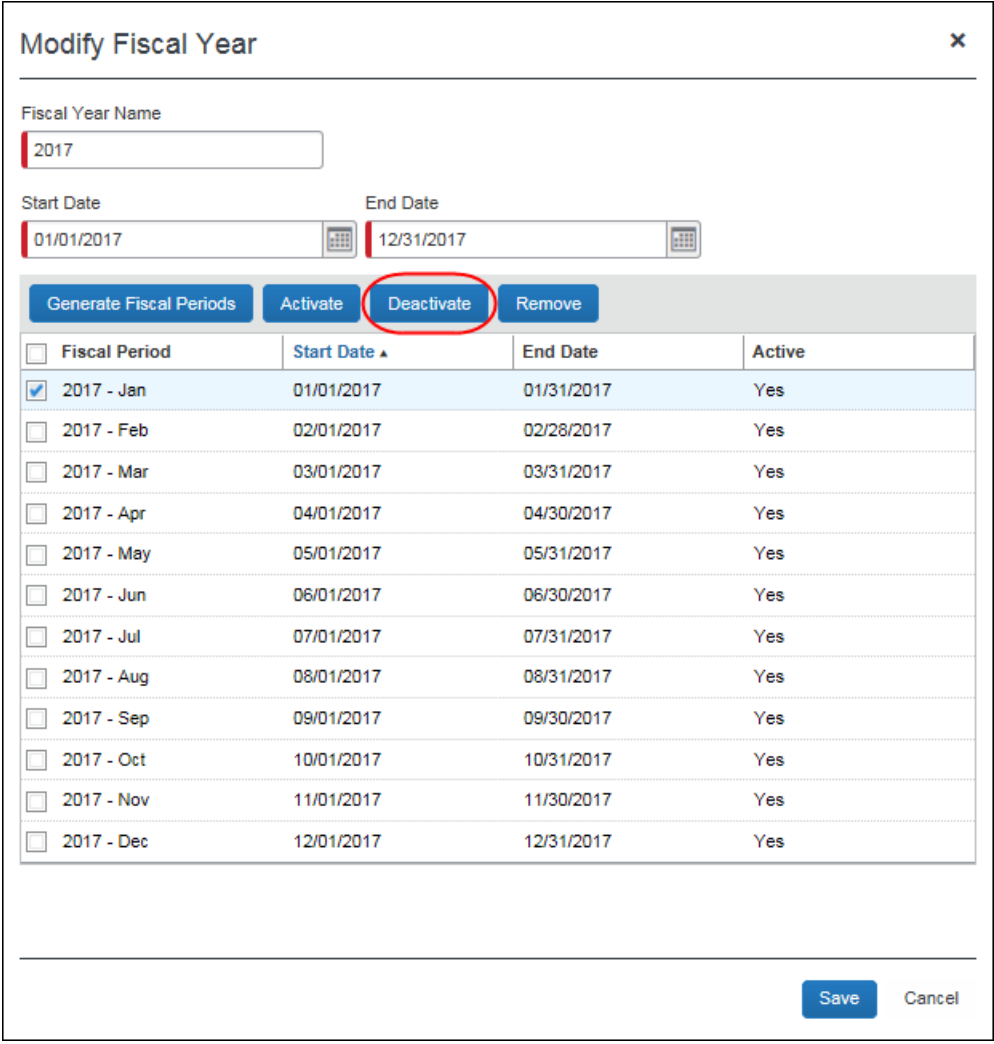

3. Click **Save**.

#### <span id="page-23-0"></span>**Remove a Fiscal Period**

You can remove a fiscal period to change the fiscal periods of a fiscal year. A fiscal period can be removed anytime.

The fiscal calendar will not show any fiscal periods that are marked as deleted.

 $\Lambda$  IMPORTANT: Removing fiscal periods could result in loss of BI Manager budgets.

#### *To remove a fiscal period:*

1. On the **Fiscal Calendar** tab, select a fiscal year and then click **Modify**.

The **Modify Fiscal Year** window appears.

2. Select a fiscal period and then click **Remove**.

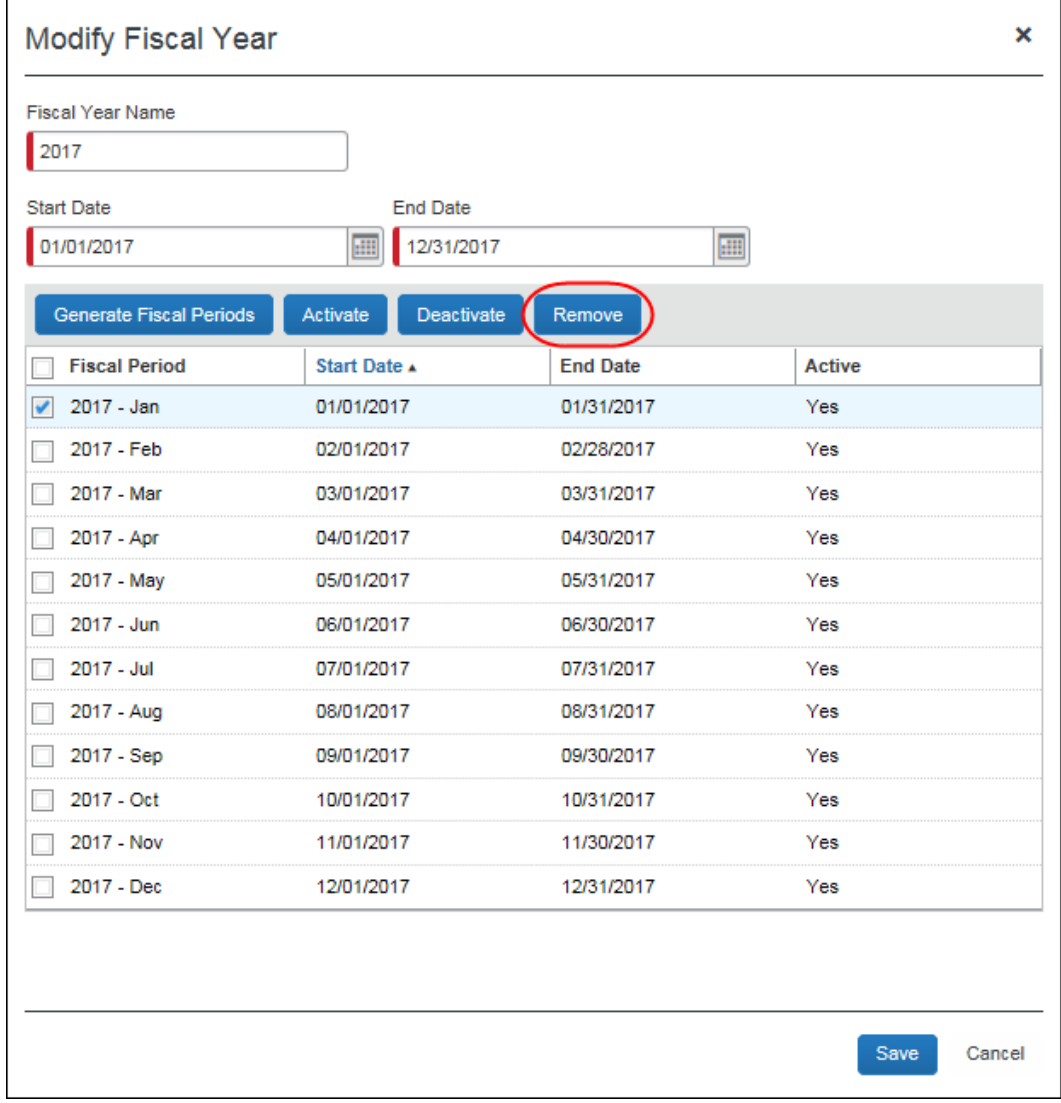

The fiscal period is removed from the fiscal year.

<span id="page-24-0"></span>**NOTE:** The fiscal periods will be marked as deleted and cannot be retrieved by any user. Concur can decide to permanently remove any records marked as deleted.

### **Section 6: Match Category Tab – Expense Only**

**NOTE:** The **Match Category** tab appears only for the Expense admin, not the Invoice admin.

The **Match Category** tab allows you to associate custom expense types to a new match category. Once associated, the reporting archive will attempt to match all expenses with that expense type to a corresponding travel booking.

If no custom expense types are mapped to a match category, the archive will only attempt to match specific standard expense types to travel bookings. This could result in inaccurate booking leakage reporting.

For example, assume that a client is concerned about airline bookings *not* completed through Concur Travel or through their Travel Management Company (TMC). The client has two air-specific expense types: the standard expense type *Airfare* and a custom expense type *Executive Air Travel*. By default, only *Airfare* expenses will be attempted to match to booked trips when loaded into the Reporting dat abase. However, if the client maps the custom expense type *Executive Air Travel* to the Air Ticket match category, then both expense types will be evaluated when trying to identify a match.

Assigning a custom expense type to a match category is not required, but it is highly recommended for Intelligence clients who have many custom expense types and who wish to have accurate booking leakage reporting.

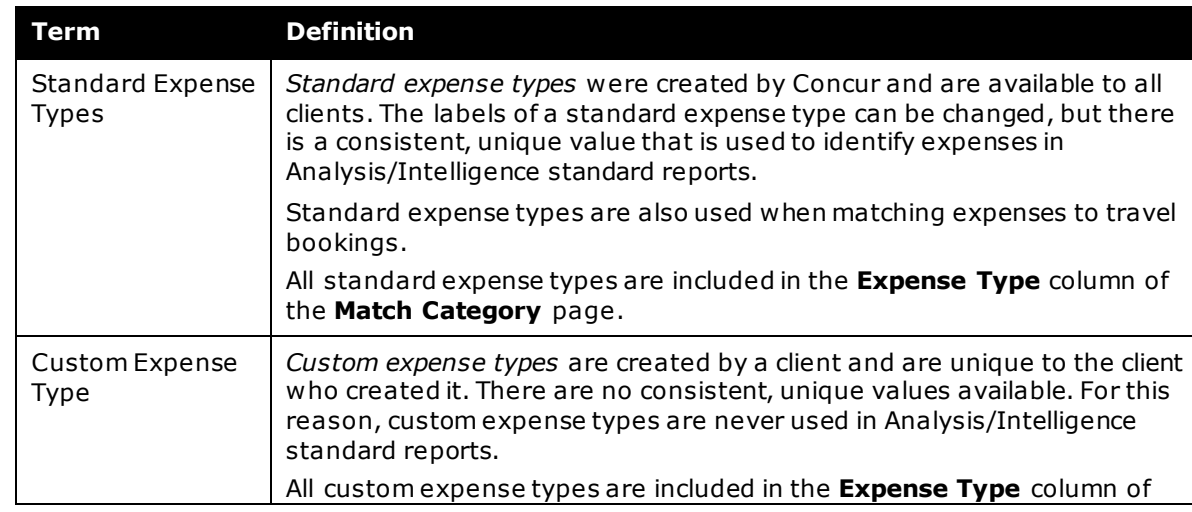

#### <span id="page-24-1"></span>**Definitions**

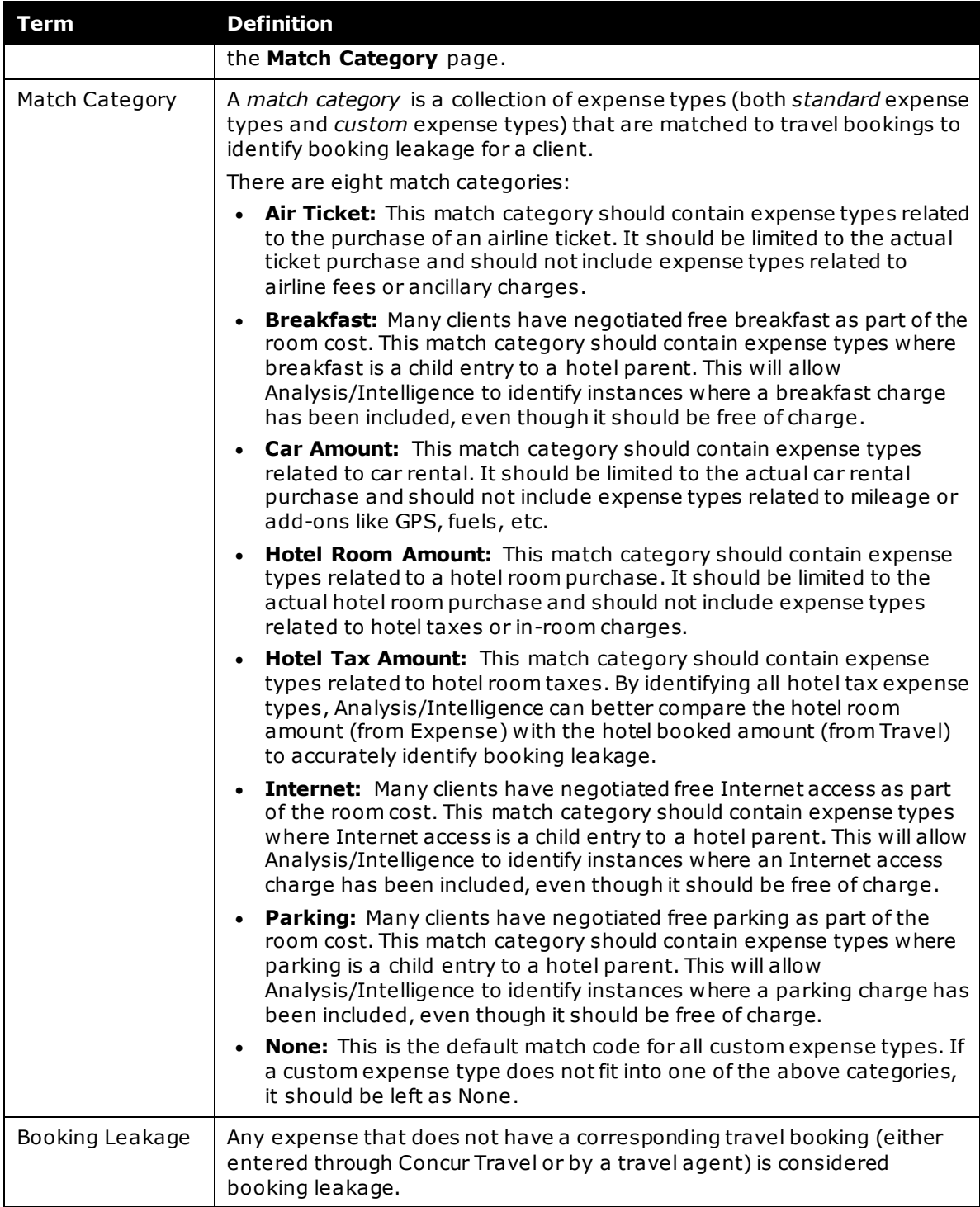

#### <span id="page-26-0"></span>**Match Category Processes**

#### <span id="page-26-1"></span>*Map an Expense Type to a Match Category*

- *To map an expense type and category:*
	- 1. On the **Reporting Configuration** page, click the **Match Category** tab.
	- 2. Click the **Match Category** column of the desired expense type. A list of the available match categories is displayed.

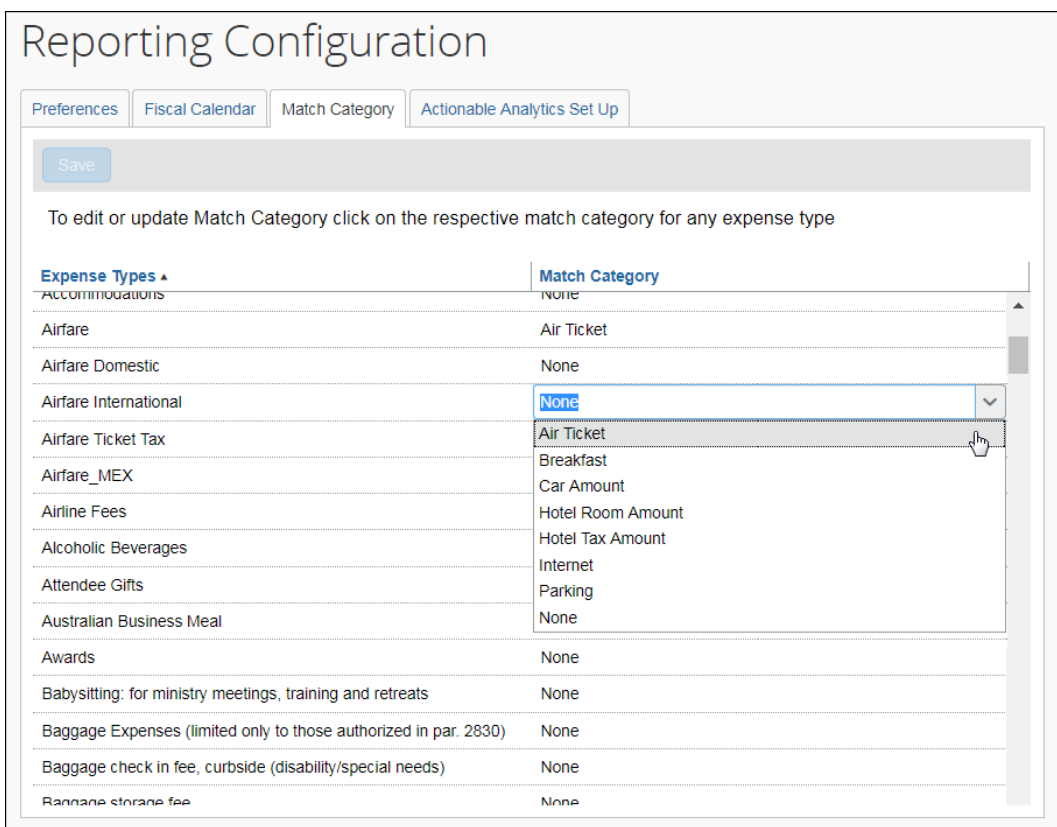

- 3. Select the desired match category, keeping in mind that multiple expense types can be mapped to match categories.
- 4. Click **Save** when done.

The next time the archive runs, the system will attempt to match all mapped expense types to travel bookings.

# **Section 7: Actionable Analytics Set Up Tab**

<span id="page-27-0"></span>All of the setup steps – for the admin and the BI Manager – are discussed in the *Analysis/Intelligence: Actionable Analytics User Guide*.

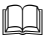

Refer to the Analysis / Intelligence guides that are available on Client Support Portal or via the **Launch** link in Cognos.